Instructions for Conversion to Annual License Application

Create and submit an Update Application on your existing License. Login to your License Dashboard.

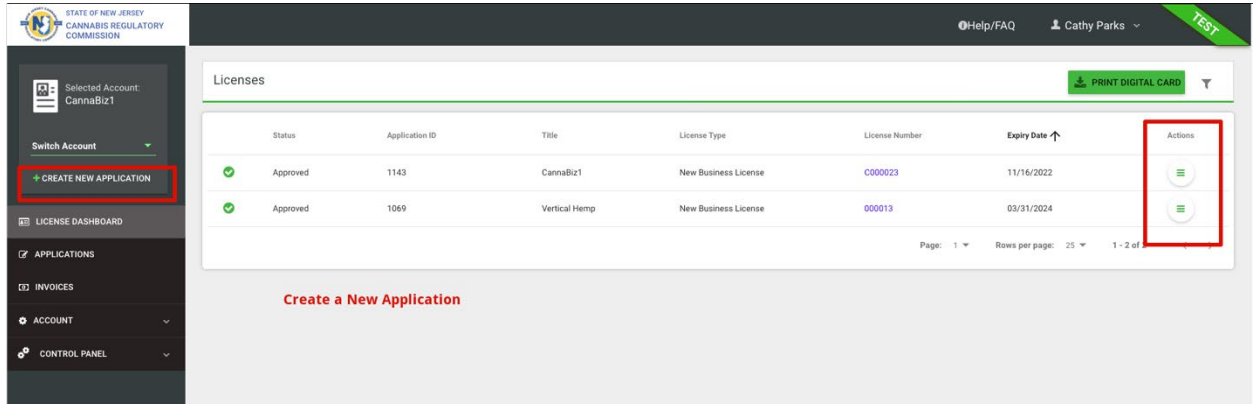

To start there are two ways to begin an Update Application.

1.) You may click "Create a New Application" and you will see the following – Click on Business License Update.

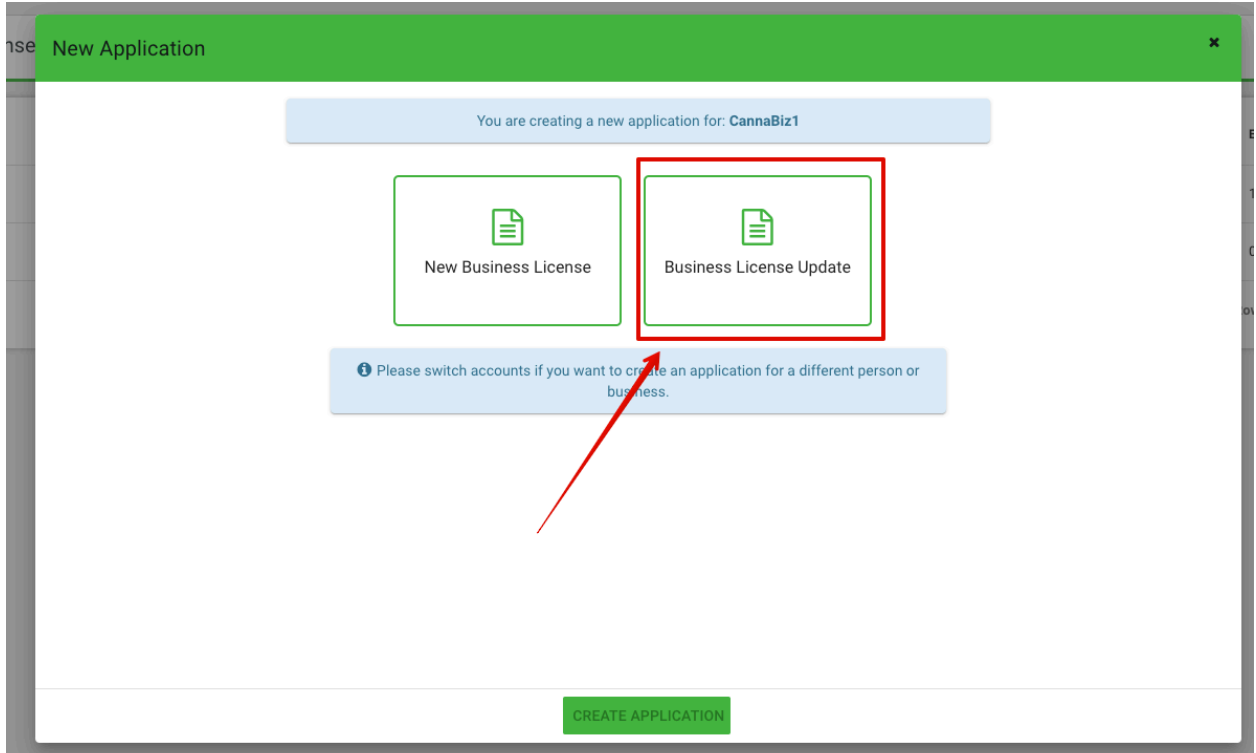

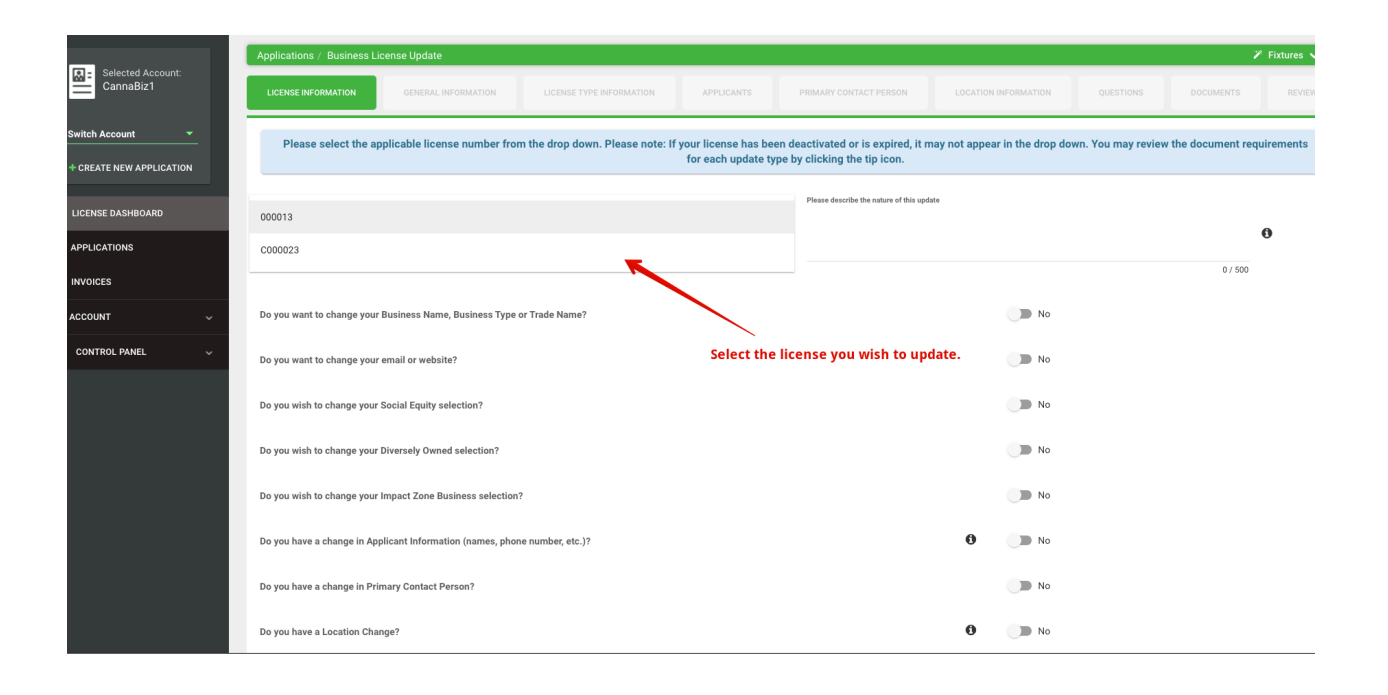

## Or

2.) From your License Dashboard, go to the right of the and click on the three lines. Select Business License Update.

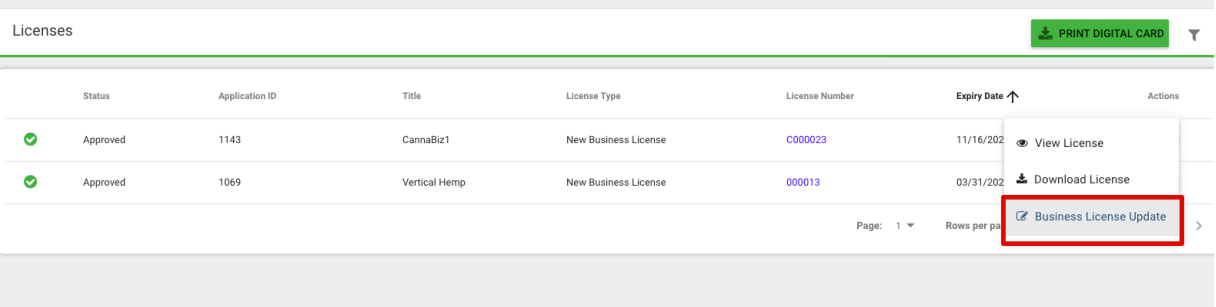

After selecting Business License Update on this line, you will see this:

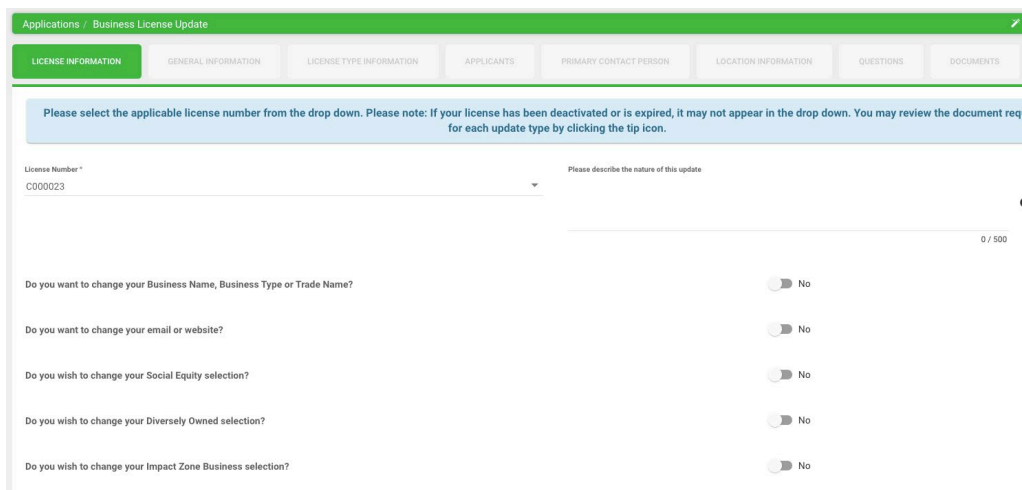

Scroll to the bottom of the first page until you see "Do you have a request for Conditional Conversion to Annual License?" and select yes.

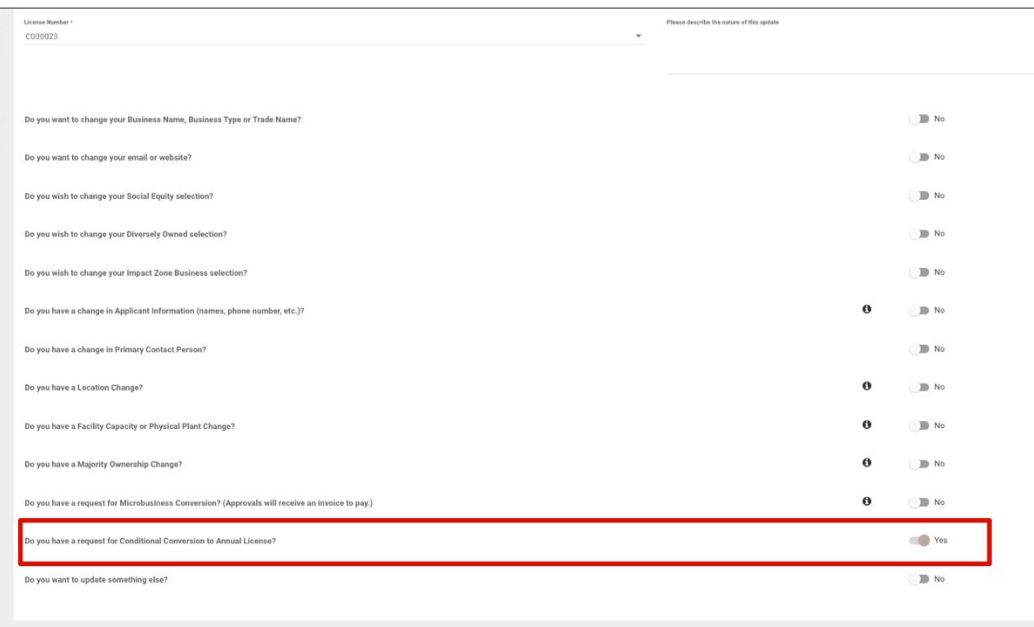

 $\begin{tabular}{|c|c|c|} \hline \rule{0.2cm}{.0cm} \rule{0.2cm}{.0cm} \rule{0.2cm}{.0cm$ 

Here is a close up of the Qualifying Question:

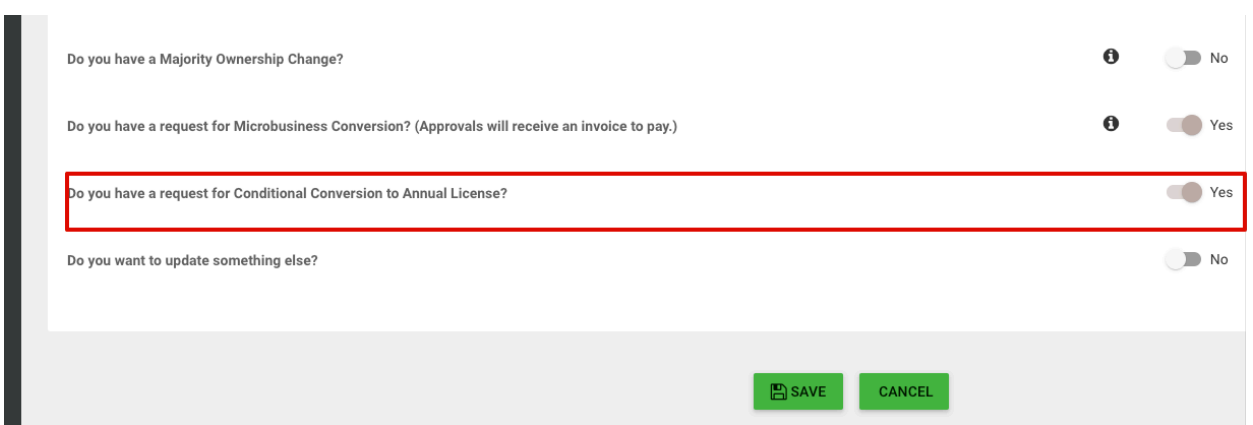

Then save and proceed through the application and submit. The regulators will receive, review and approve/reject/deny your request.